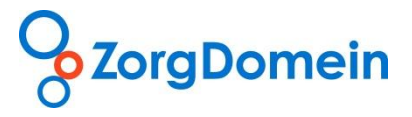

# **Handleiding ZorgDomein**

**Mijn Zorglocaties beheren**

**©ZorgDomein 2012**

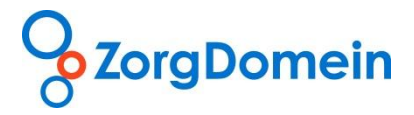

# **Inleiding**

Stel via het menu "Mijn Zorglocaties beheren" in welke zorglocaties bij beschikbaar aanbod altijd in het aanbodscherm worden getoond. Beheer de zorglocaties in uw profiel als volgt:

- I. Zoek een zorglocatie
- II. Voeg een zorglocatie toe aan/ verwijder een zorglocatie uit "Mijn Profiel"

### **Mijn Zorglocaties beheren**

*I. Zoek een zorglocatie*

1. Selecteer onder "Mijn Profiel", rechts bovenaan het scherm van ZorgDomein het onderdeel "Mijn Zorglocaties beheren" (zie figuur 1).

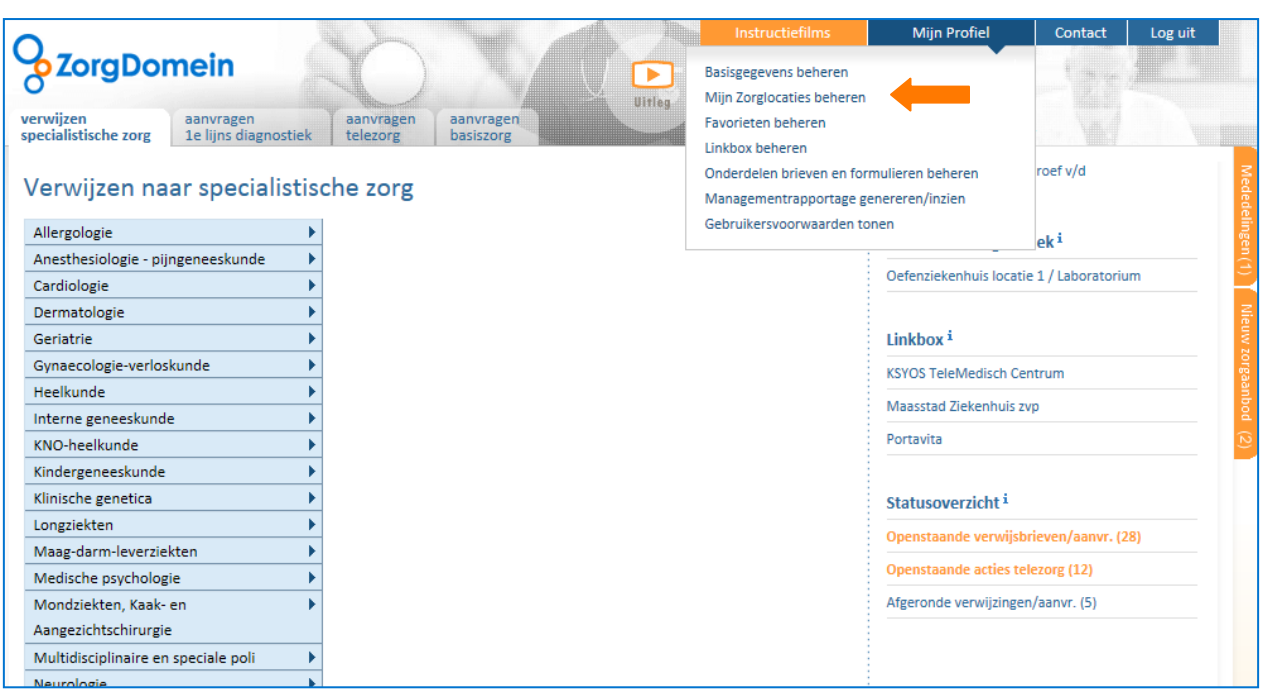

Figuur 1: het uitklapmenu "Mijn Profiel"

- 2. In het rechter gedeelte van het scherm (zie figuur 2) is het mogelijk te zoeken naar zorglocaties die op ZorgDomein zijn aangesloten. Dit kan op drie manieren:
	- a. Typ de eerste letters van de naam of plaatsnaam van de zorglocatie in het veld "Naam zorglocatie/plaatsnaam" en klik op de knop "Zoeken";
	- b. Selecteer de gewenste afstand tot de praktijk in het uitklapmenu "Afstand" waarbinnen zorglocaties worden gezocht en klik op de knop "Zoeken";
	- c. Versleep de scrollbar rechts in het scherm om te zoeken in de getoonde lijst van zorglocaties.

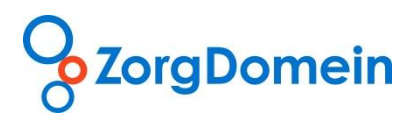

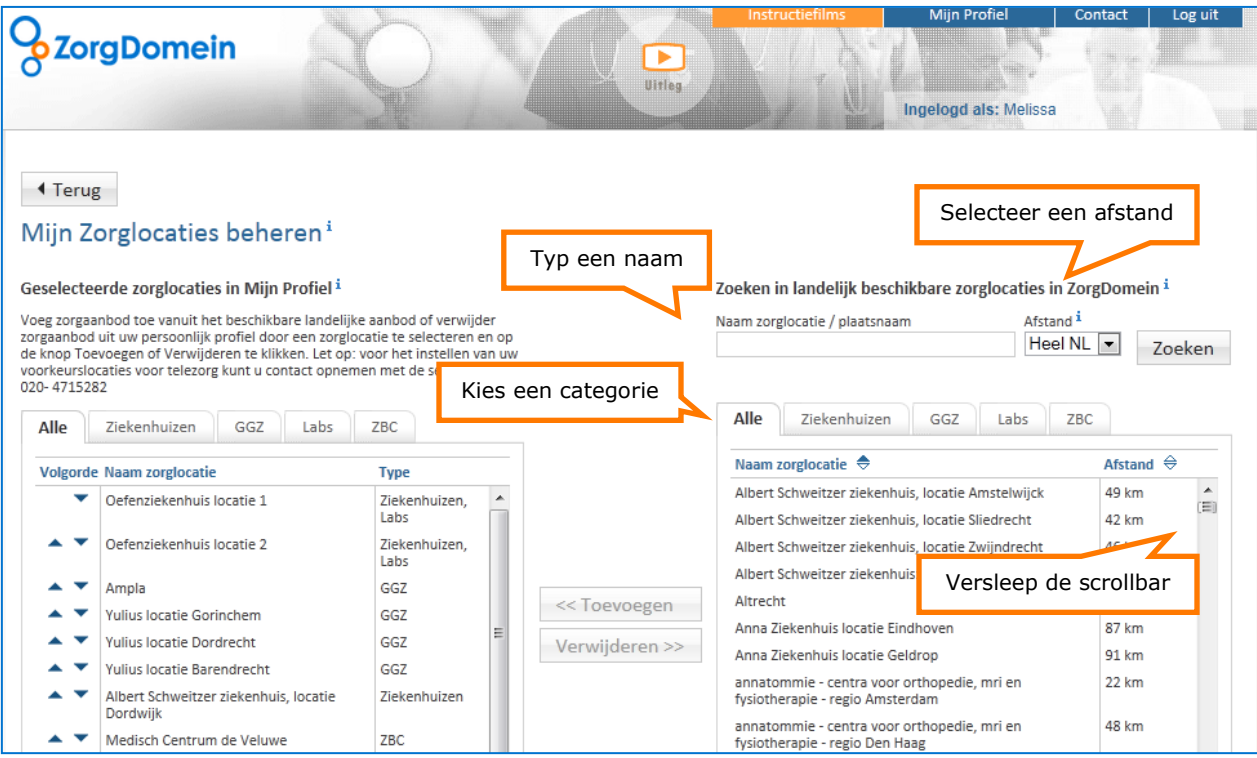

Figuur 2: zoeken naar zorglocaties in het scherm "Mijn Zorglocaties beheren"

3. Klik op het tabblad van de categorie waartoe de zorglocatie behoort om de zoekresultaten te ordenen of klik op het tabblad "Alle" voor een totaaloverzicht (zie figuur 2).

## **Tip:**

Klik op de kolomtitel "Naam zorglocatie" om de zoekresultaten te rangschikken op naam. Klik op de kolomtitel "Afstand" om de zoekresultaten te rangschikken op afstand.

#### *II. Voeg/verwijder een zorglocatie toe aan/uit Mijn Profiel*

*Korte route*

1. Dubbelklik op de relevante zorglocatie om deze toe te voegen aan of te verwijderen uit de lijst met geselecteerde zorglocaties in "Mijn Profiel".

#### *Lange route*

- 1. Toevoegen van een zorglocatie: selecteer een zorglocatie (zie stap 1) en klik op de knop "Toevoegen" om de gevonden zorglocatie toe te voegen aan de geselecteerde zorglocaties in "Mijn Profiel". Wijzig de volgorde van de zorglocatie in het aanbodscherm "Overzicht zorgaanbod" (zie de "Handleiding verwijzen") door in het scherm "Geselecteerde zorglocaties in Mijn Profiel" naast de zorglocatie te klikken op de pijltjes.
- 2. Verwijderen van een zorglocatie: selecteer in de lijst met geselecteerde zorglocaties in "Mijn Profiel" de te verwijderen zorglocatie en klik op de knop "Verwijderen" om de zorglocatie uit het profiel te verwijderen.

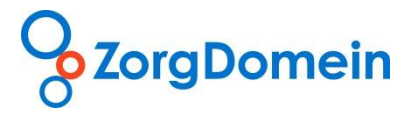

#### **Contact**

Mocht u naar aanleiding van deze handleiding vragen hebben, neem dan contact op met de servicedesk van ZorgDomein, bereikbaar via 020-4715282 of via [servicedesk@zorgdomein.nl.](mailto:servicedesk@zorgdomein.nl)

Alle handleidingen van ZorgDomein zijn ook beschikbaar via de website. Kopieer hiervoor de volgende link in de internetbrowser: [http://www.zorgdomein.nl/nl\\_nl/support/handleidingen/handleidingen-applicatie](http://www.zorgdomein.nl/nl_nl/support/handleidingen/handleidingen-applicatie)